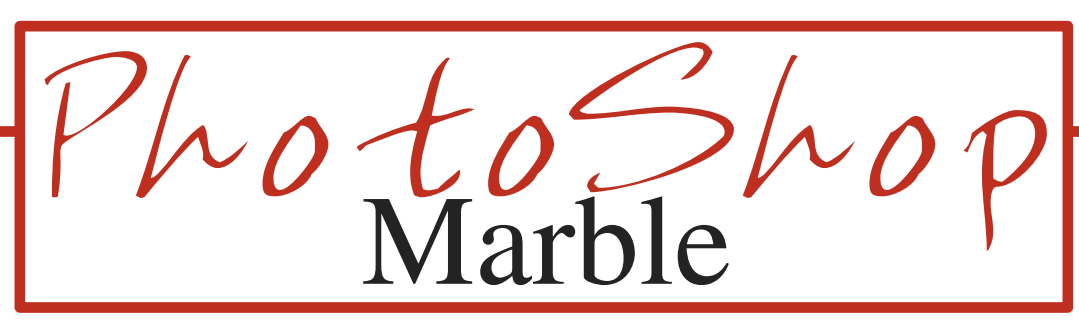

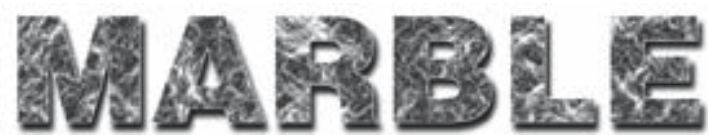

- **1. Choose New** from the File menu
- **2.** The **New** dialog box appears Enter **"Marble Type"** in the name field. Use the tab key to move around the dialog box and enter the data as follows:

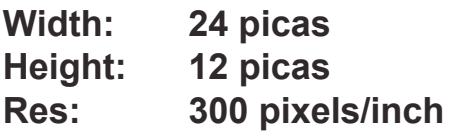

Make sure that **RGB Color** is chosen under the **Mode** pop up menu.

## **Click OK.**

Your new window should appear.

- **3. Choose the type tool from your toolbox and click in the middle of your window**.
- **4.** The "Type Tool" dialog box will appear. Use the tab key to move around the dialog box and enter the data as follows:

(note: If you are using Photoshop 6 a flashing cursor will appear on your screen. Type your headline and change the text attributes in the options bar at the top of your screen)

**Font: Impact Size : 58 points Center Allignment**

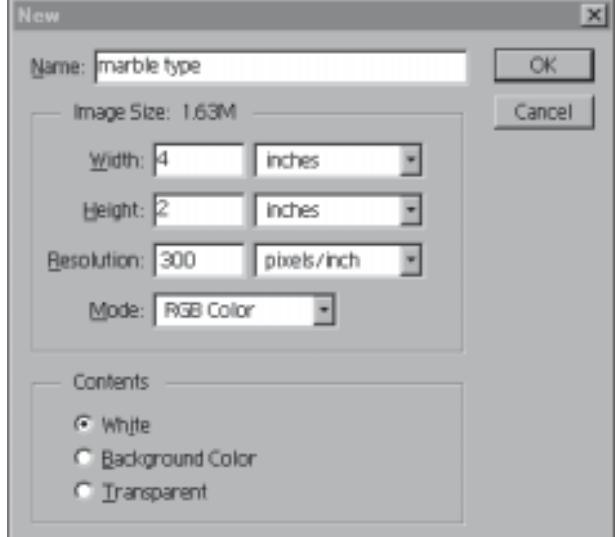

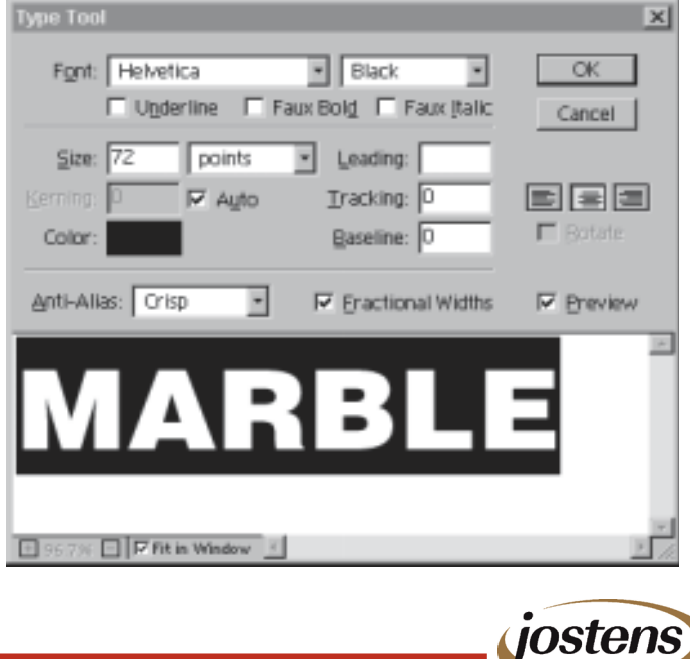

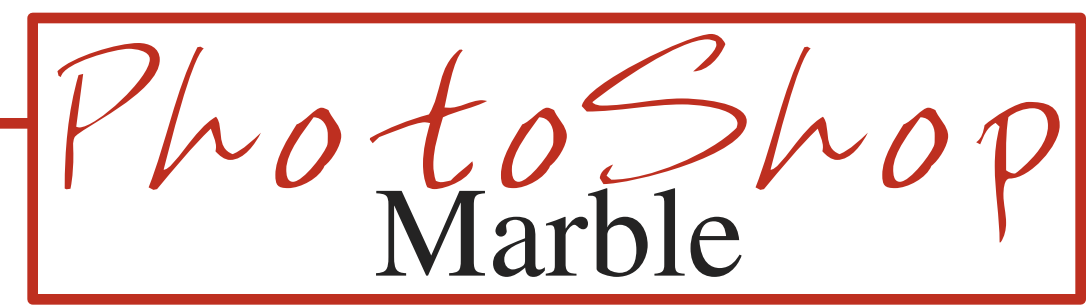

Click once in the text  $6$ field and a cursor will appear.

> Marble (your headline) Type:

Click OK and your type should appear on a seperate layer

- $\overline{7}$ . Go to the top of your screen and choose Layer/Type/Render Layer
- 8. Go to your layers palette and make sure preserve transparency is checked for your text layer.

Hold down the control key and click on your text layer. This should select only the type.

9. Go to the top of your screen and choose **Filter/Render/Difference Clouds** 

## MARBLE

- 10. Go to the top of your screen and choose Filter/Stylize/Find Edges.
- 11. Go to the top of your screen and choose Image/Adjust/Invert. This will turn your type almost black.
- 12. We will now create the marble effect. Go to the top of your screen and choose Image/Adjust/Levels.

jostens

The "Levels" dialog box should appear

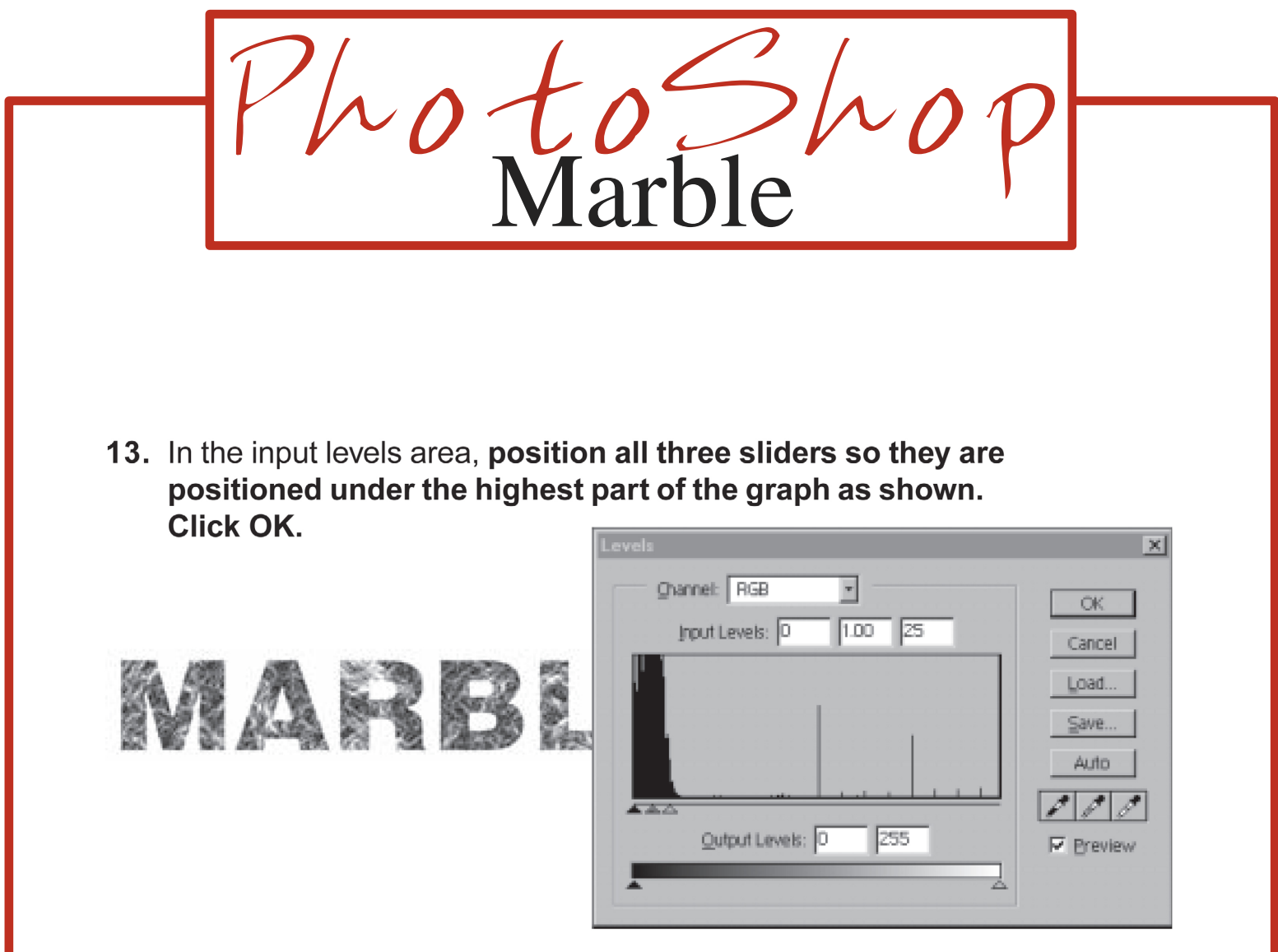

14. Go to the top of your screen and choose Layer/Flatten Image

Choose File/Save As/ and select Photoshop EPS or Tiff format.

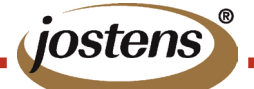

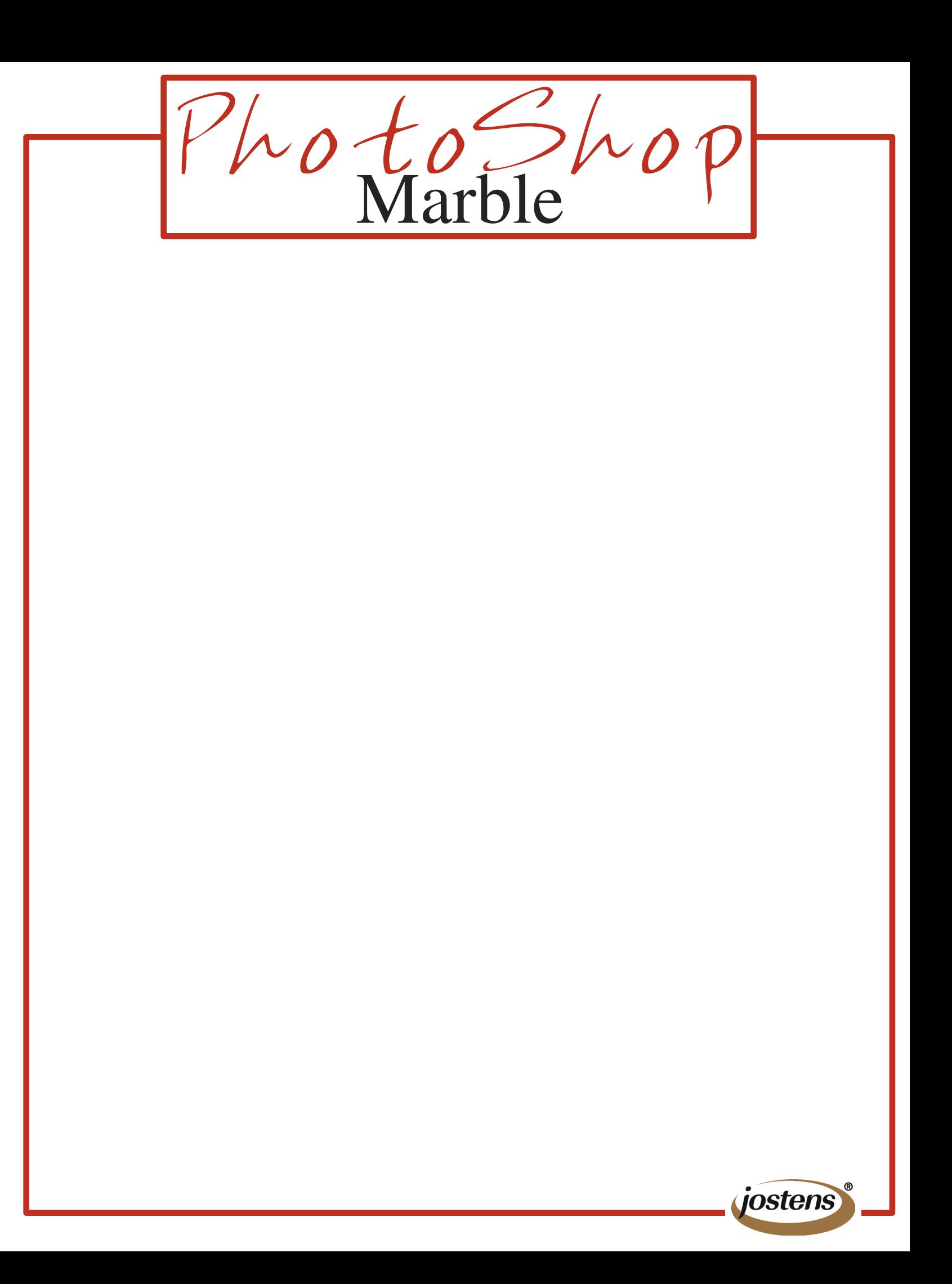